# **Using Zotero at Stanford: A QuickStart Guide**

[Zotero](http://www.zotero.org/) is "a free, easy-to-use Firefox extension to help you collect, manage, and cite your research sources. It lives right where you do your work - in the web browser itself." If you're looking for an alternative to RefWorks or EndNote, you may want to give Zotero a try. (Zotero has their own Quick [Start Guide](http://www.zotero.org/documentation/quick_start_guide) on their site as well.)

### **Installing Zotero**

1. Go to [zotero.org](http://www.zotero.org/) and click the big red **Download** button at the top-right.

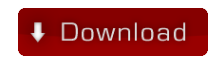

2. You'll get a warning that reads, *"Firefox prevented this site (www.zotero.org) from asking you to install software on your computer."* Click the **Edit Options...** button.

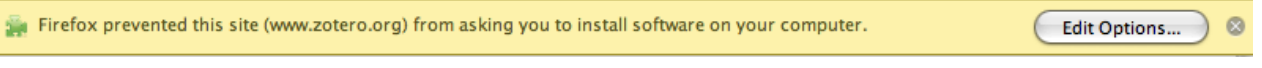

3. Click the **Allow** button to allow www.zotero.org to install Firefox add-ons, then close the **Allowed sites** window. (Don't worry - Zotero won't eat your computer.)

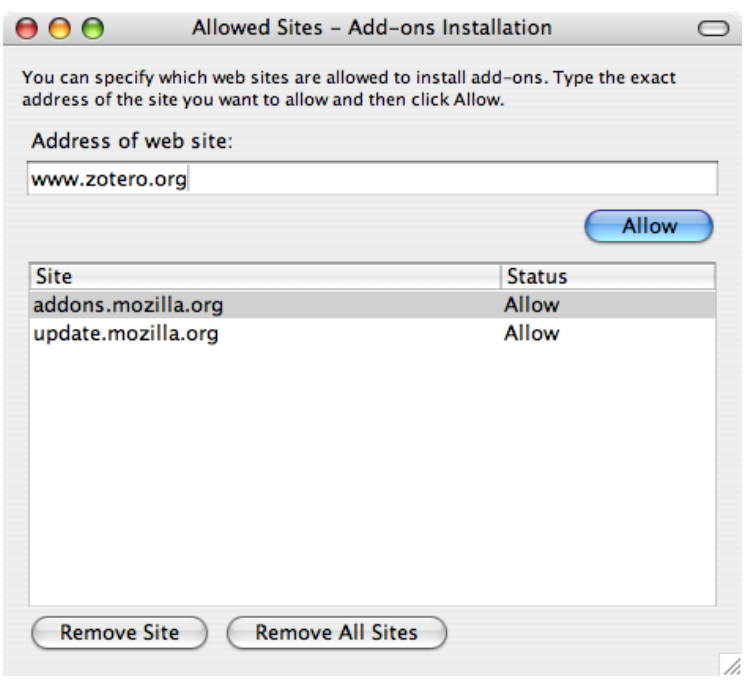

4. Click the big red **Download** button **again** to install Zotero. Click **Install Now**

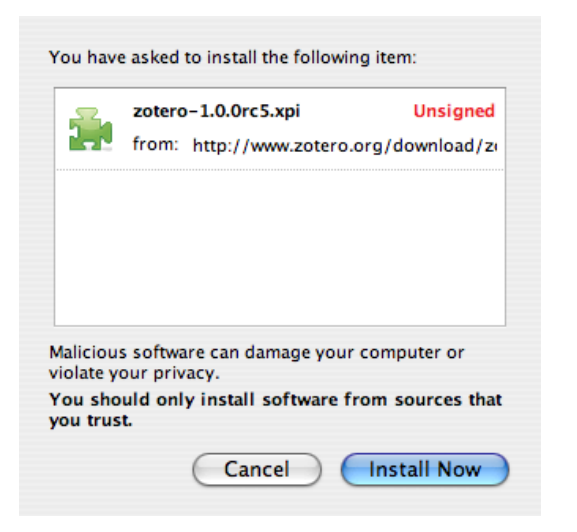

5. Click **Restart Firefox** to finish installing Zotero.

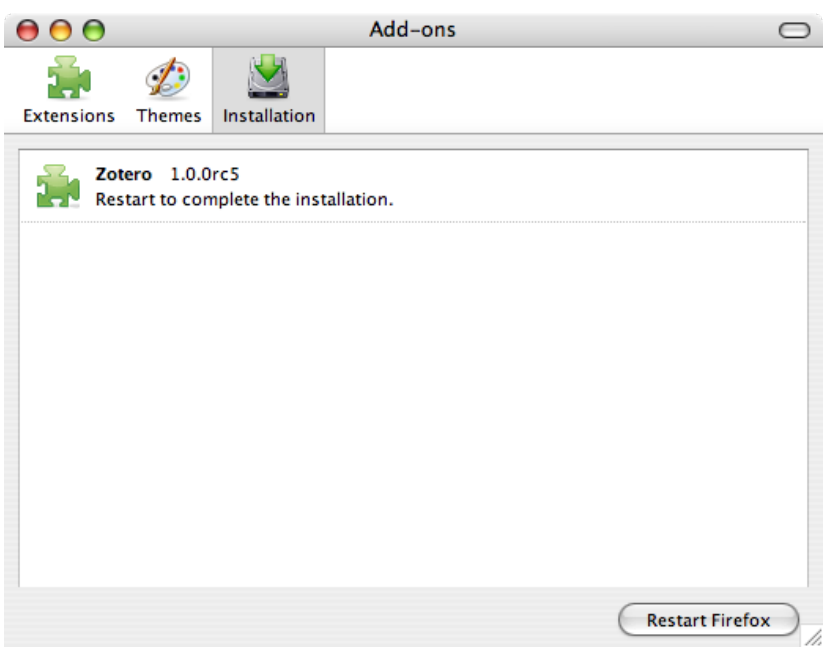

6. Woo hoo - Zotero's installed! **Let's use it!**

### **Using Zotero with Socrates**

1. Go to http://socrates.stanford.edu and perform a search. For this example, we'll be using a **title search** to find the *Handbook of Online Learning*.

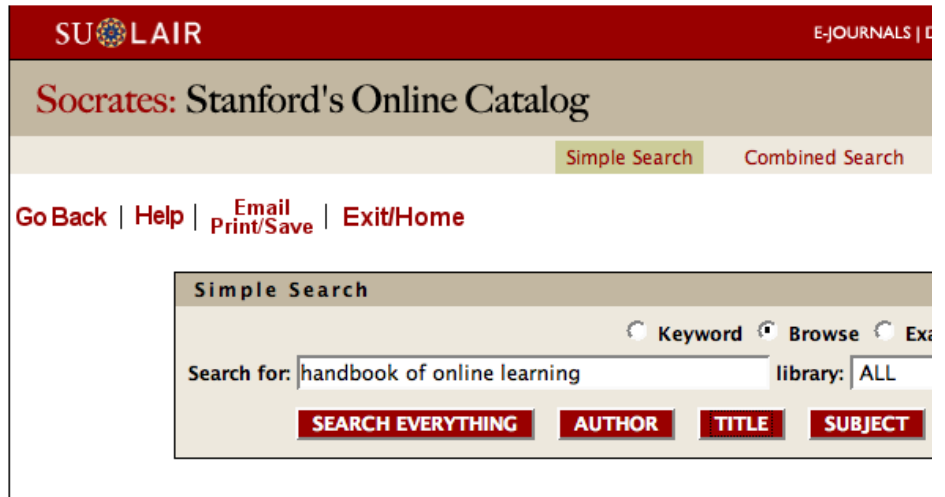

2. Click the title of your result.

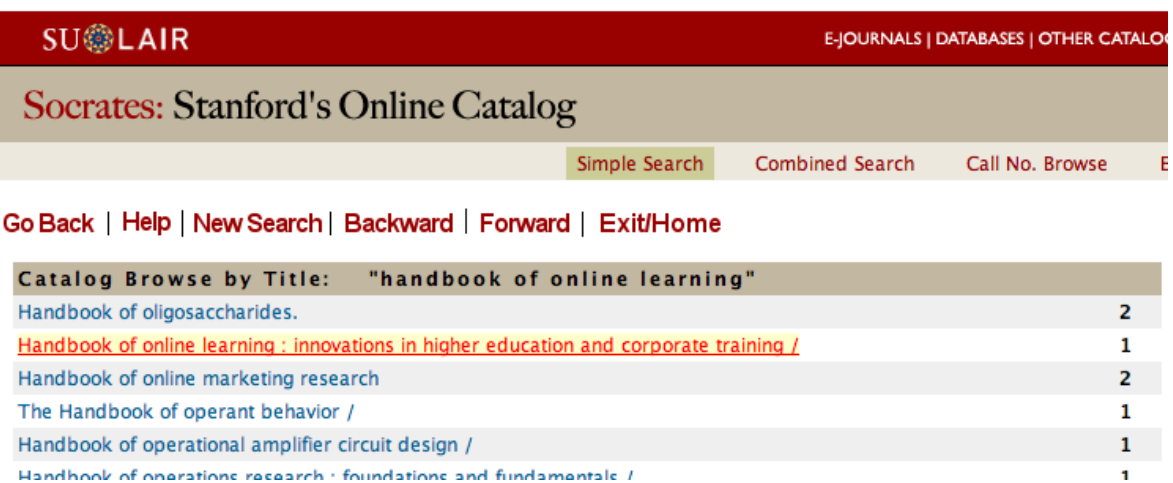

3. A small blue book icon **v** will appear in your address bar. *Click it!* 

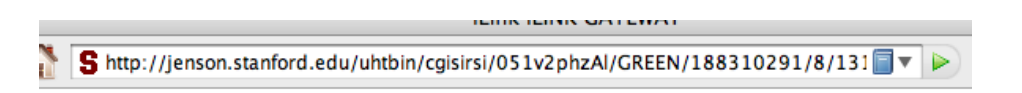

4. Zotero saves the item to your library.

assisted instruction--Handbooks, manuals, etc. oks, manuals, etc. outer-assisted instruction--Handbooks, manuals, etc. alf] 'n, Saving Item... Handbook of Online Learning: Innova...  $\overline{ }$ 

5. If you have a list of items in Socrates, and you want to save multiple items to your Zotero library, click the **Folder icon in the address bar.** You can check the boxes in front of each item you'd like to save.

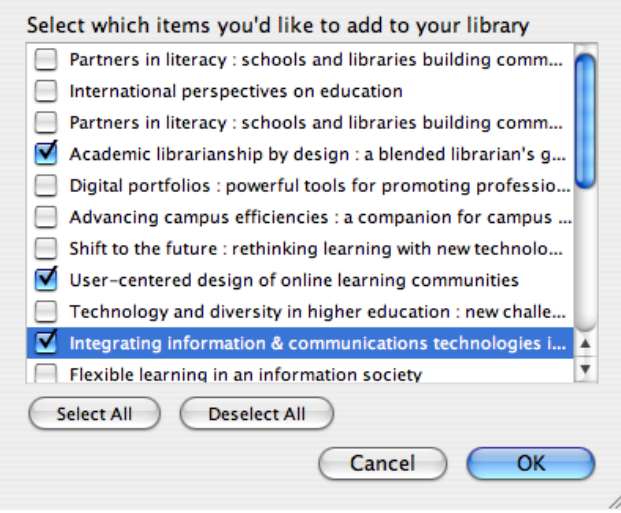

### **Using Zotero with Databases**

Zotero also can save references from databases such as **Academic Search Premier** 

1. Enter your search terms

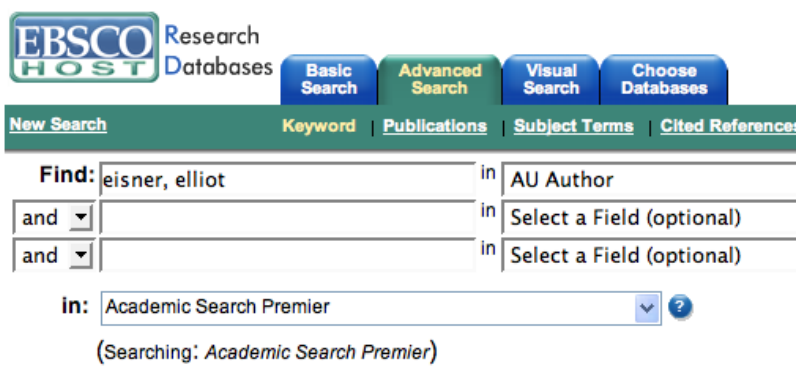

2. Select an article

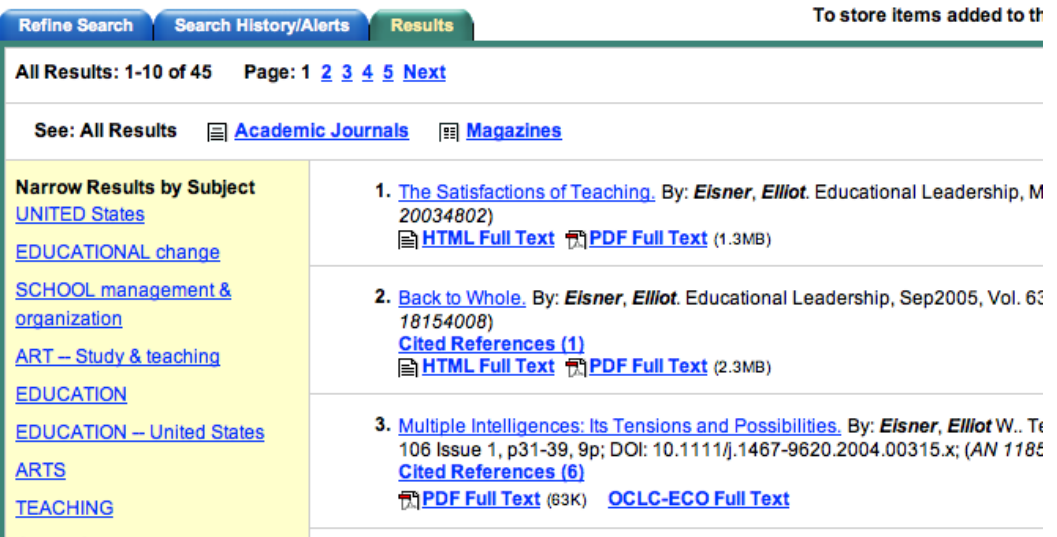

3. Click the  $\blacksquare$  icon in the address bar to save the citation to your library.

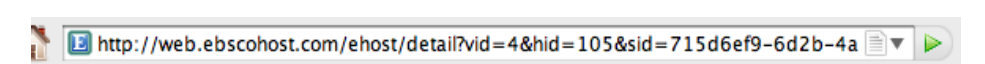

4. Zotero saves the citation to your library.

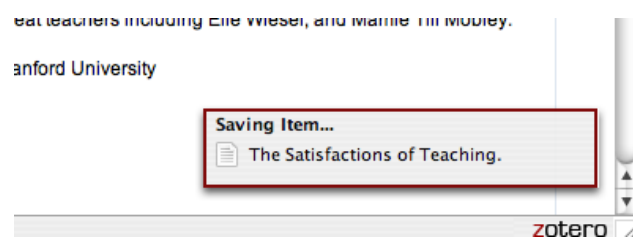

#### **Working with Your Zotero Library**

- 1. Click the **ZOLETO** 2 Zotero logo at the bottom right of your browser window to open your library.
- 2. You have several options to add information to each item record:

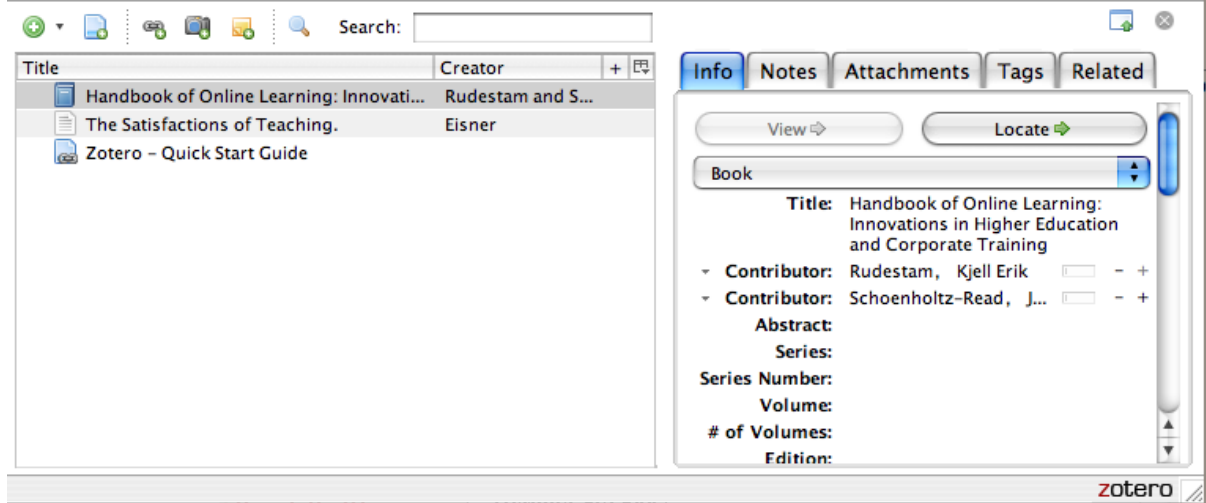

- ❍ **Info**: The bibliographic information, used in citations and bibliographies.
- ❍ **Notes**: Jot down any supplemental thoughts here.
- ❍ **Attachments**: You can use this to attach a file, such as the PDF version of an article.
- ❍ **Tags**: Use tags to categorize your references.
- ❍ **Related**: Use this tab to define relationships between resources.

## **Creating a Bibliography**

1. Right-click the resource you would like to cite (hold down **ctrl** (Windows) or **cmd** (Mac) to select multiple items).

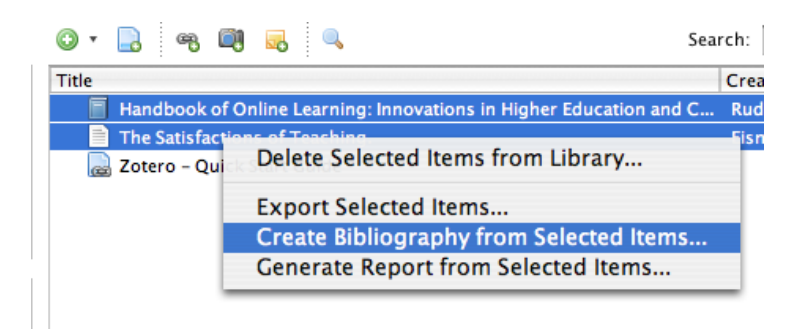

2. Choose your preferred **citation style** and choose **Copy to Clipboard** from the dialog box

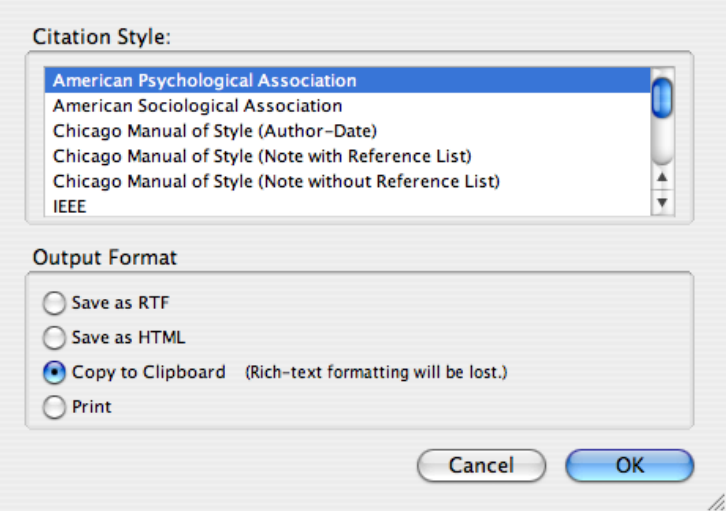

3. In your word processing program, **Paste** the citation(s) into your paper.

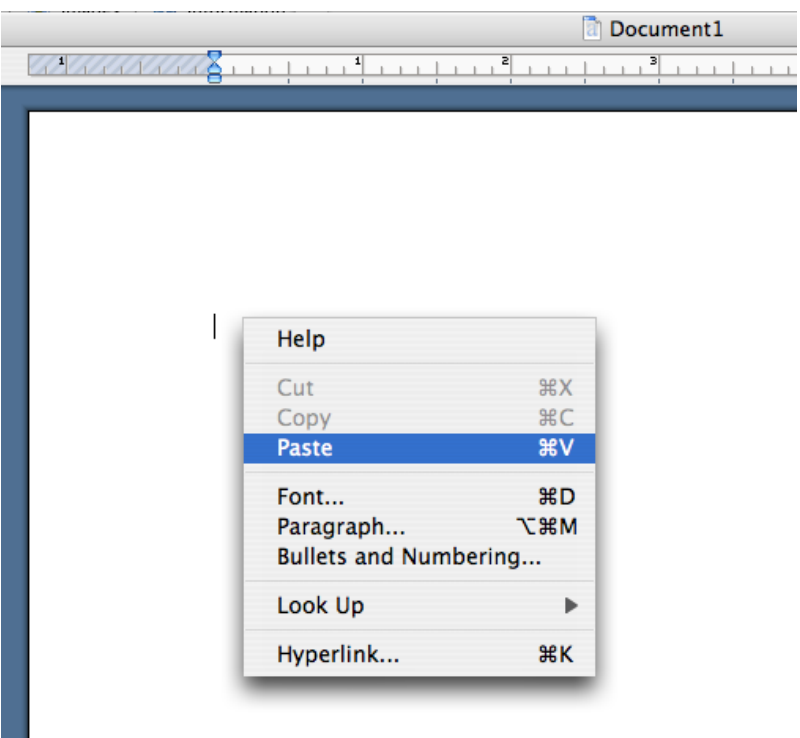

4. **Presto!** A properly-formatted reference list appears!

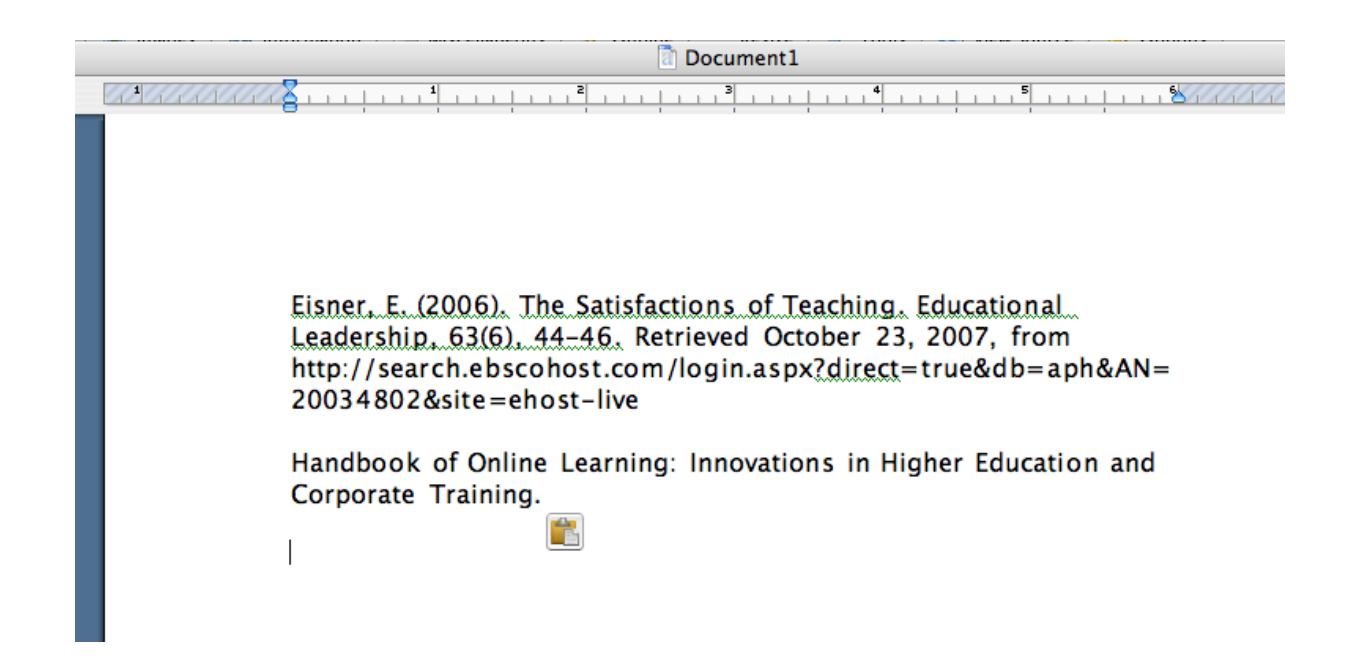

### **More Zotero Resources**

- Zotero.org **[Quick Start Guide](http://www.zotero.org/documentation/quick_start_guide)**
- Zotero.org **[Documentation page](http://www.zotero.org/documentation/).**
- University of Michigan [tutorial](http://www.lib.umich.edu/exploratory/pdfs/Zotero.pdf). (PDF)

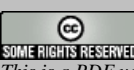

*This is a PDF version of the Zotero QuickStart Guide created for the [Cubberley Education Library](http://cubberley.stanford.edu/), Stanford University, October, 2007. This work is licensed under a [Creative Commons Attribution-Noncommercial-Share Alike 3.0 United States License.](http://creativecommons.org/licenses/by-nc-sa/3.0/us/)*